Windows Mail (VISTA)

# 目次

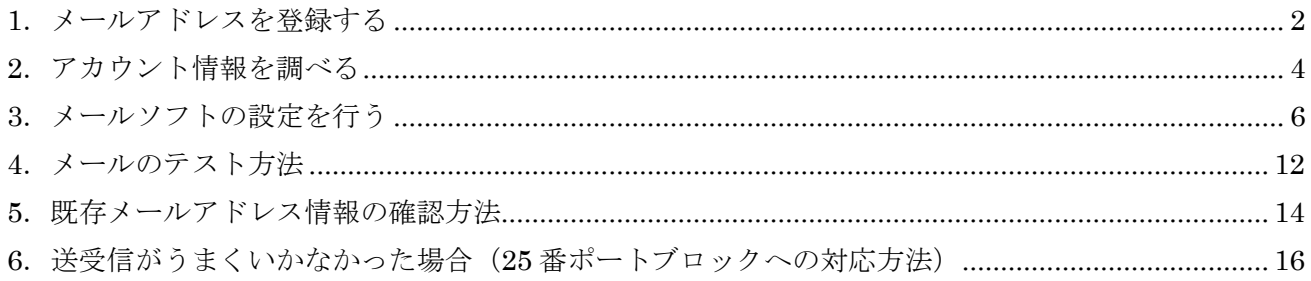

電子メールを送受信するには、以下の手順でメールの設定を行います。 1 メールアドレスを登録する (P.2)  $\downarrow$ 2 メールソフトの設定を行う (P.6)  $\downarrow$ 3 送受信のテストを行う (P.12)

## **1**.メールアドレスを登録する

ここでは、新しいメールの登録方法を解説します。 メールアドレスのご利用には、「独自ドメインメール」オプションへの事前のお申込が必要です。

<操作手順>

あらかじめ、ブログ管理画面にログインしておきましょう。

① ブログ管理画面で「ツール管理」をクリックします。

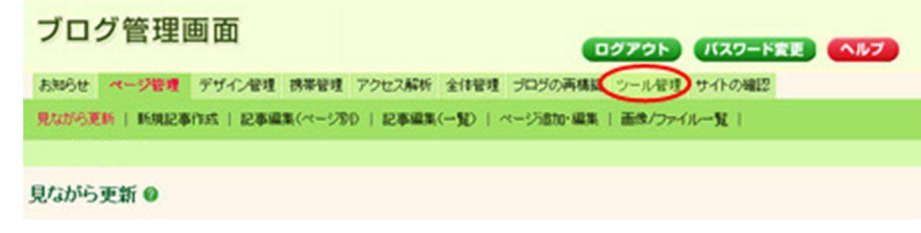

→ツール管理画面の TOP「管理メニュー」が開きます。

② 「電子メール管理」-「新規メールアドレス登録」をクリックします。

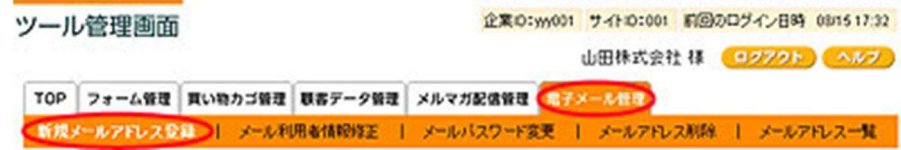

→「新規メールアドレス入力」が開きます。

③ 「新規メールアドレス入力」で登録項目を入力して、「次へ」ボタンをクリックしてします。

<span id="page-1-0"></span>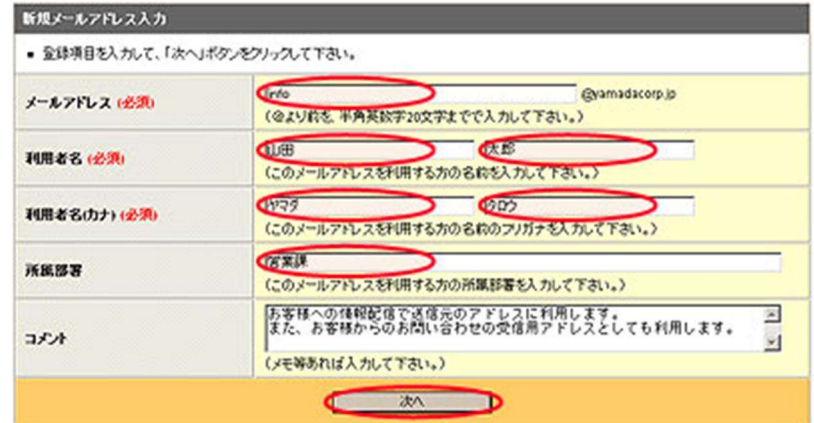

→新規メールアドレス確認が開きます。

④ 登録項目を確認して、「登録」ボタンをクリックしてください。

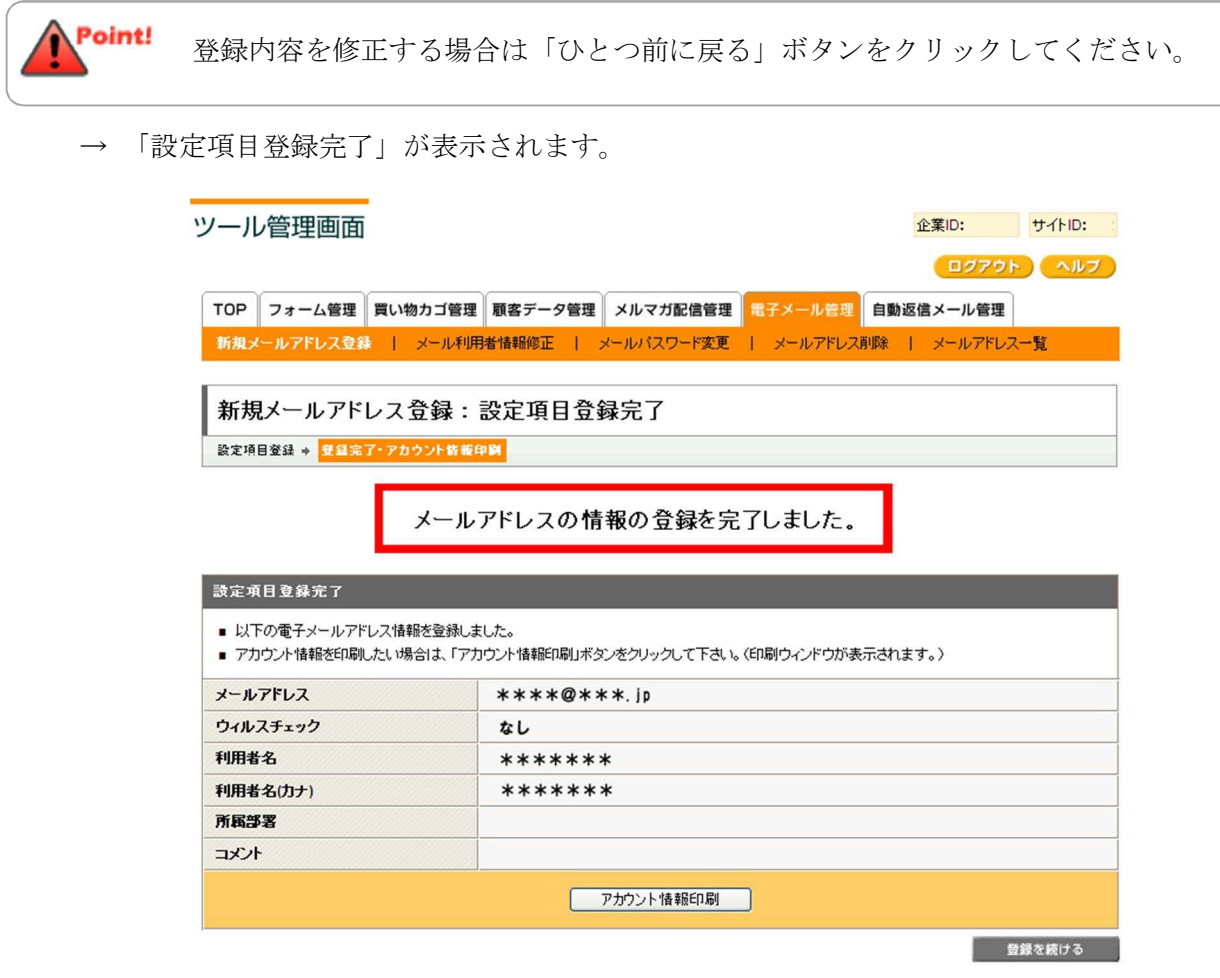

これで、新しいメールアドレスの登録作業は完了です。

新しいメールアドレスを複数登録する場合は、②~④の手順を繰り返して Point! ください。

※印刷が必要な場合は、「アカウント情報印刷」ボタンをクリックします。

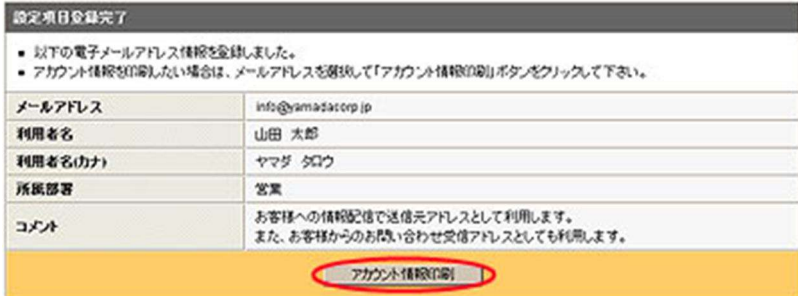

印刷が終了したら「閉じる」ボタンをクリックします。

→「設定項目登録完了」の画面に戻ります。

## **2**.アカウント情報を調べる

メールアドレスの設定情報(アカウント情報)は、「ツール管理画面」にて確認ができます。 ここでは、アカウント情報の確認方法を解説します。

<操作手順>

あらかじめ、ブログ管理画面にログインしておきましょう。

① ブログ管理画面にて、「ツール管理」をクリックします。

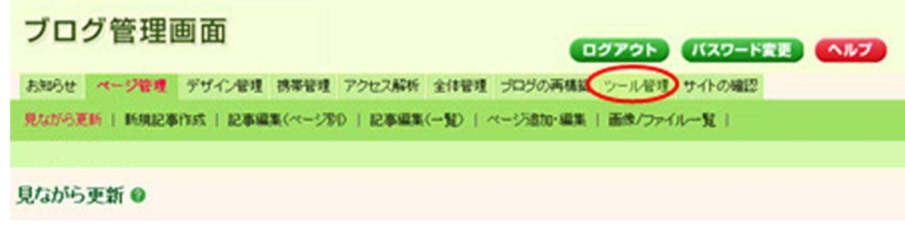

→「ツール管理画面」が開きます。

② 「電子メール管理」-「メールアドレス一覧」をクリックします。

<span id="page-3-0"></span>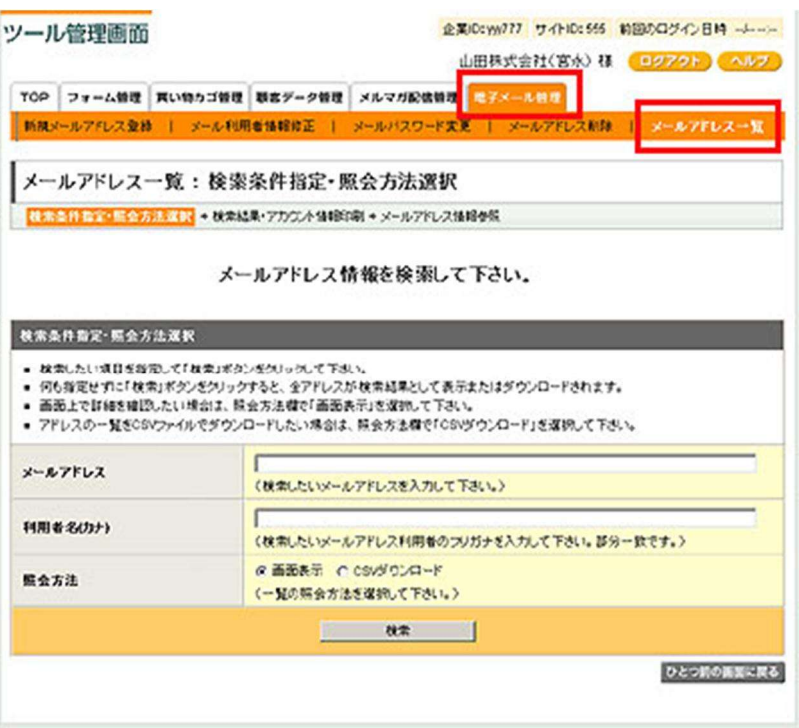

③ メールアドレスなどの情報がわかる場合は、検索条件を入力し「検索」ボタンをクリックします。

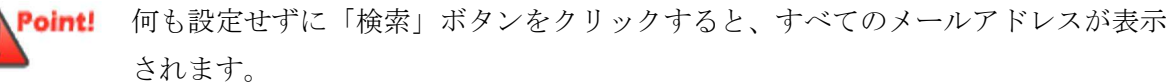

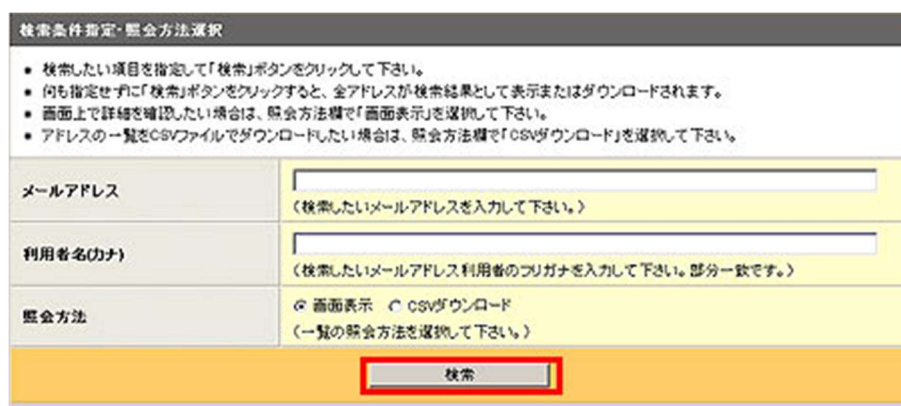

④ アカウント情報を調べたいメールアドレスを選択し、「参照」ボタンをクリックします。

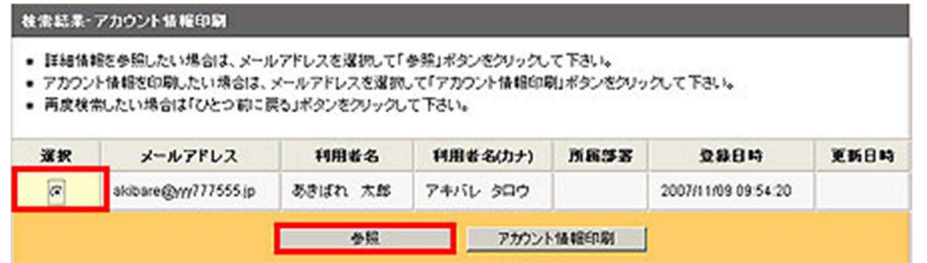

⑤ 表示された内容が、メールアカウント情報です。

印刷する場合は、「アカウント情報印刷」ボタンをクリックして印刷してください。

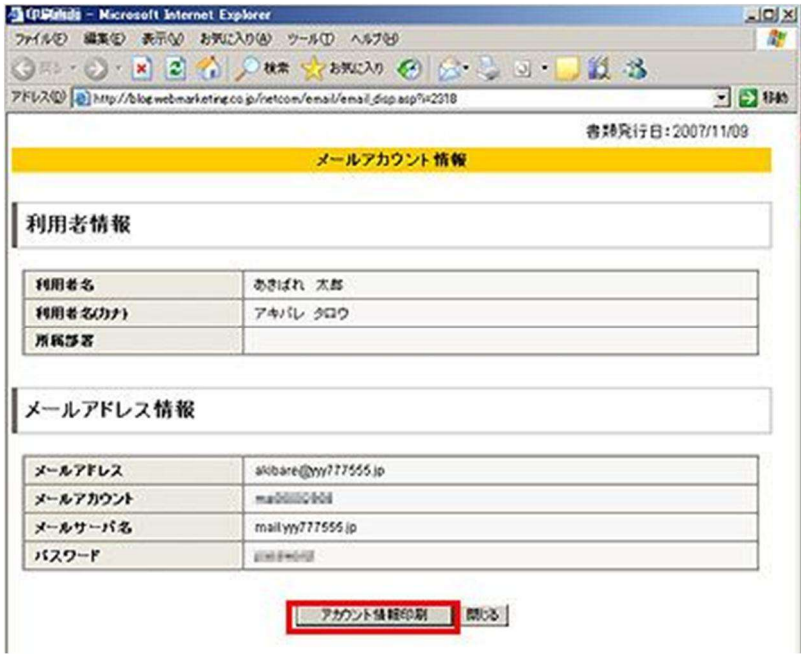

これで、メールアカウント情報(IDやパスワード)の確認が完了しました。

### 3.メールソフトの設定を行う

ここでは、メールソフト「Windows Mail(VISTA)」でメールを使うために必要な、アカウントの作 成方法を解説します。

<操作の前に>

メールをご利用いただくためには、先にメールアドレスの取得が必要です。 メールアドレスをお持ちでない場合は、先に登録を行ってください。詳しい手順は、「メールアドレス を登録する」(P.2) をご覧ください。

メールの登録が終わっている方は、お手元にメールの「アカウント情報」をご用意してください。 アカウント情報がわからないときは、「アカウント情報を調べる」(P.4)にて事前にご確認ください。

<操作手順>

Windows Mail (VISTA) を起動しておきます。

※ 新しく追加したメールでうまく送受信できなかった場合は、「5.既存メールアドレス情報の確認方 法」(P.14)でメールアドレス情報を再度ご確認ください。

① 「ツール」-「アカウント」をクリックします。

<span id="page-5-0"></span>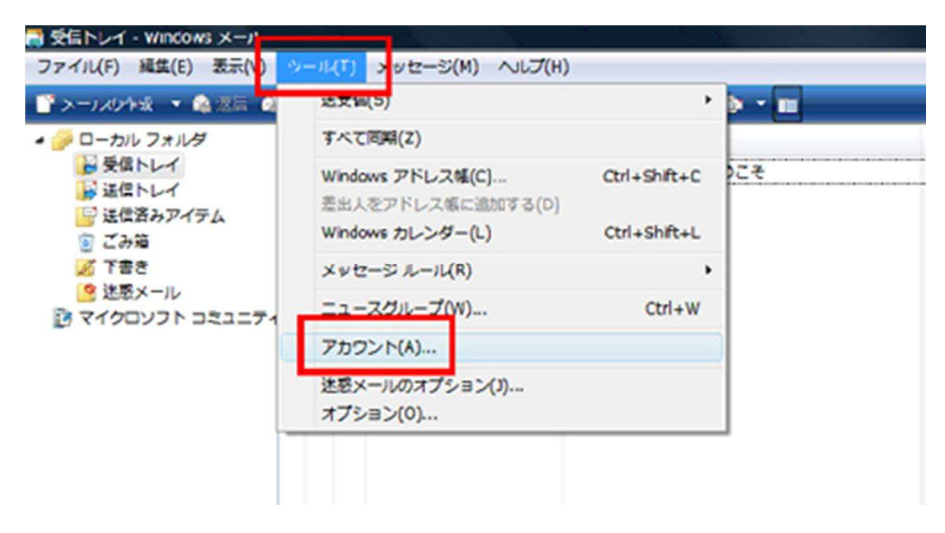

「インターネットアカウント」ボックスが開いたら、[追加]ボタンをクリックします。

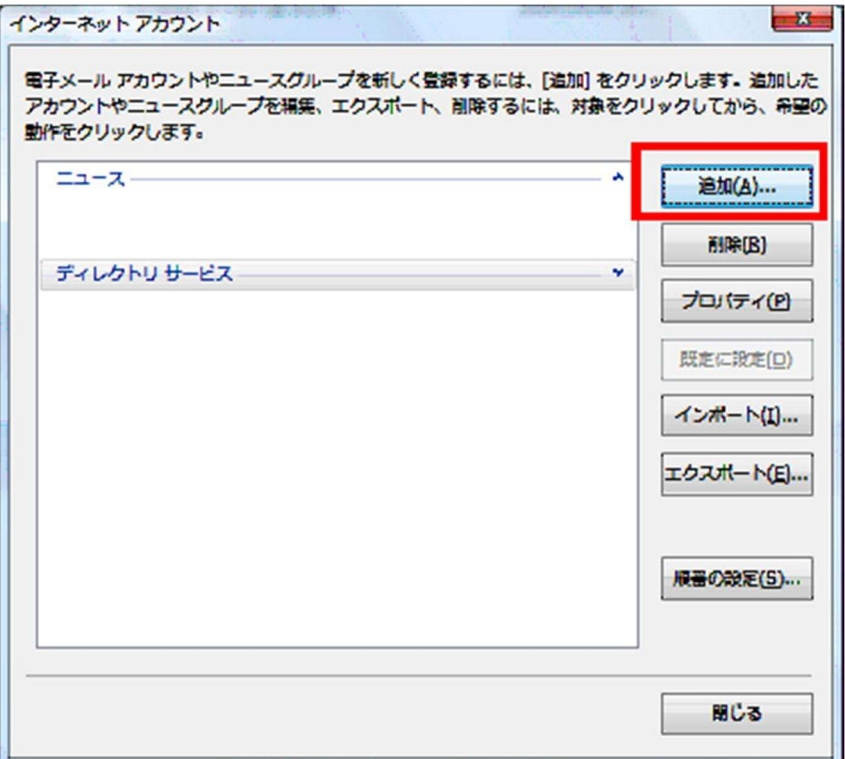

「電子メールアカウント」をクリックし、[次へ]をクリックします。

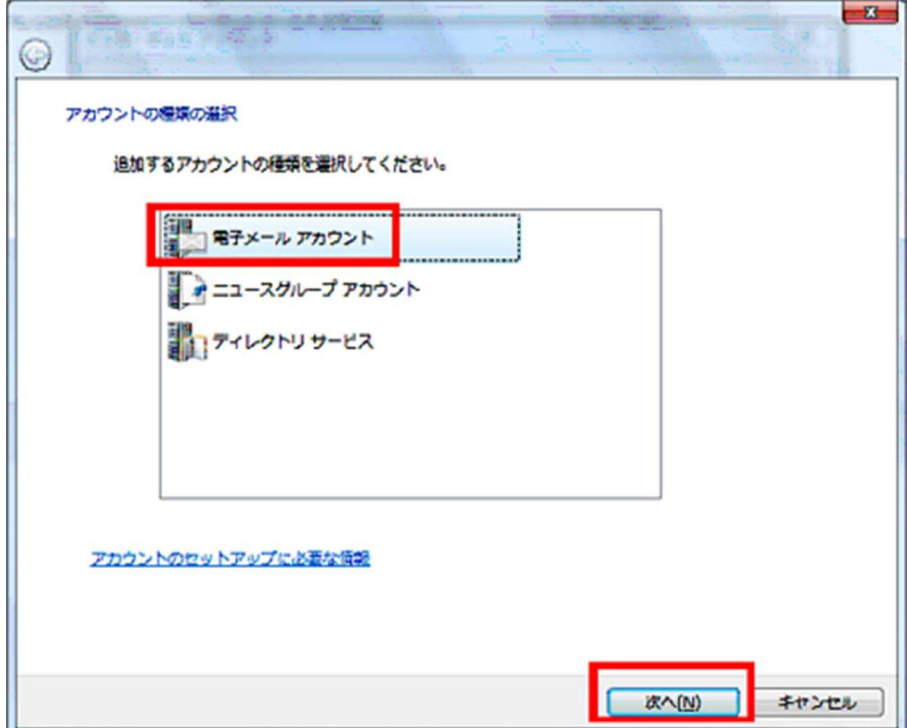

④ 差出人用表示名入力ボックスが表示されるので、「表示名」を入力し、「次へ」をクリックします。

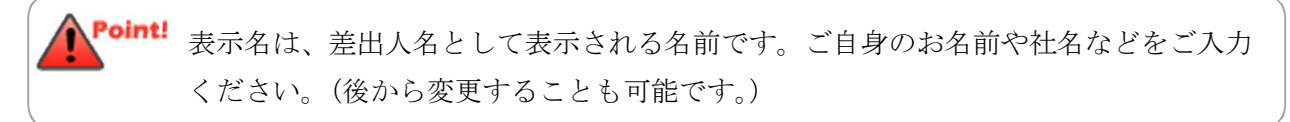

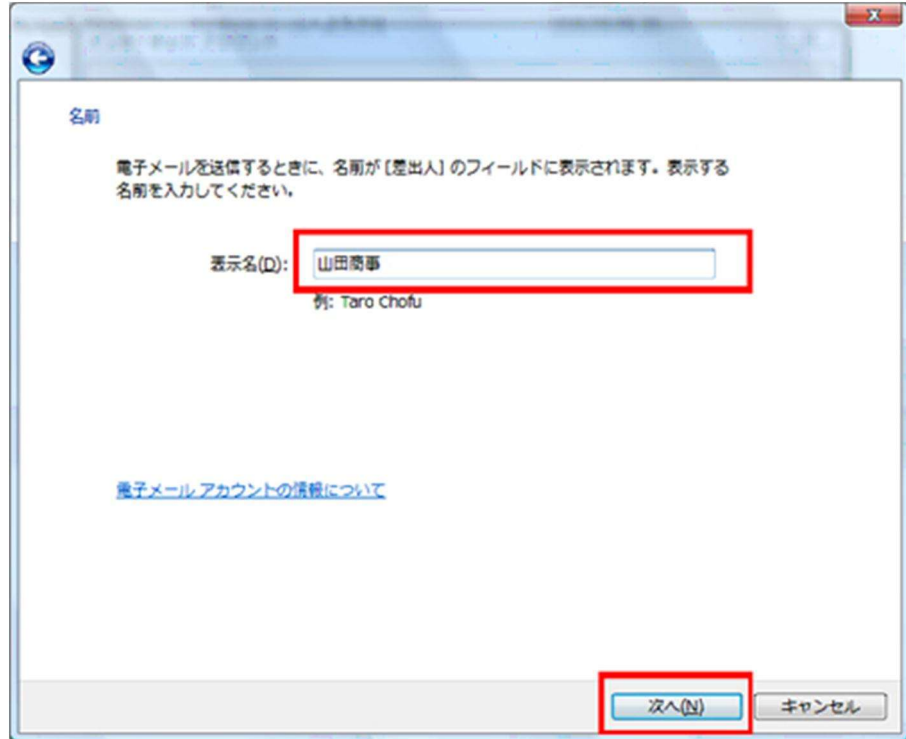

⑤ 「電子メールアドレス」を入力し、[次へ]をクリックします。

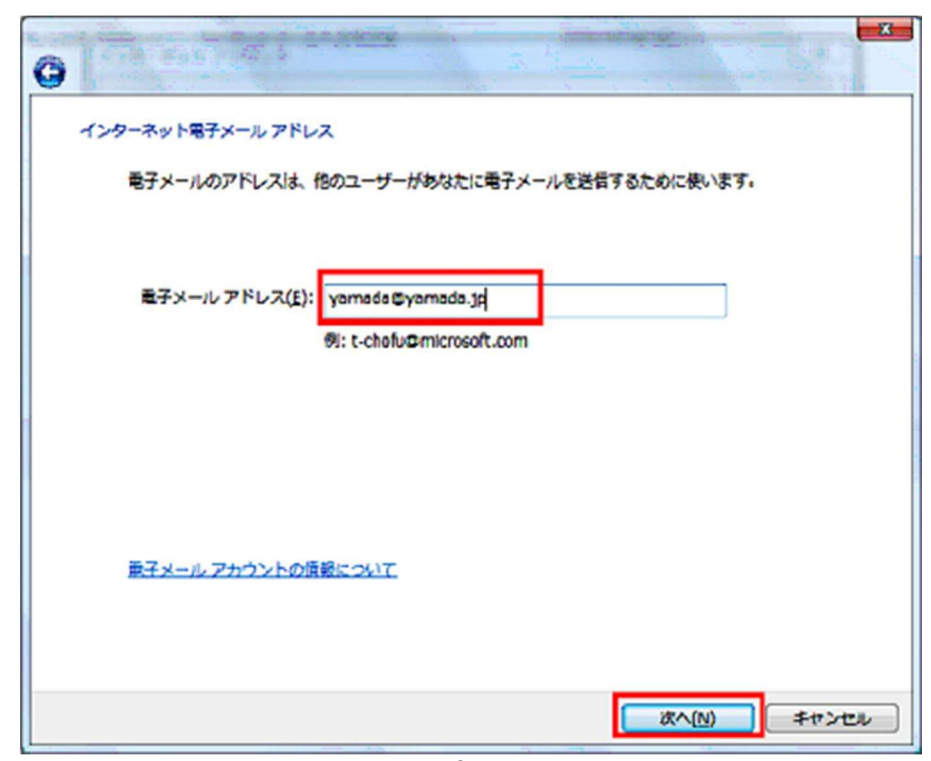

⑥ 受信メールサーバーの種類が「POP3」となっていることを確認し、「受信メールサーバー」と「送 信メールサーバー」両方に同じサーバー名「メールサーバー名」を入力します。

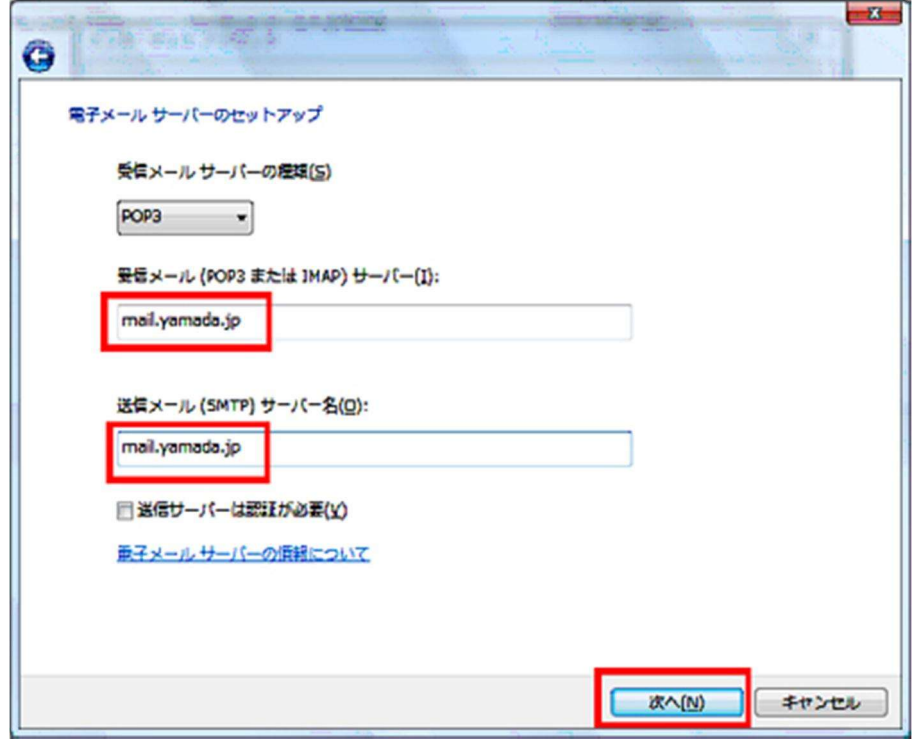

⑦ 「ユーザー名」へ「ma(エムエー)」から始まる「メールアカウント」を入力し、「パスワード」を 入力します。

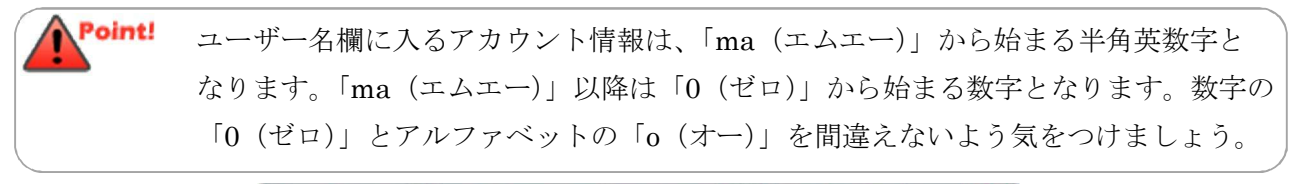

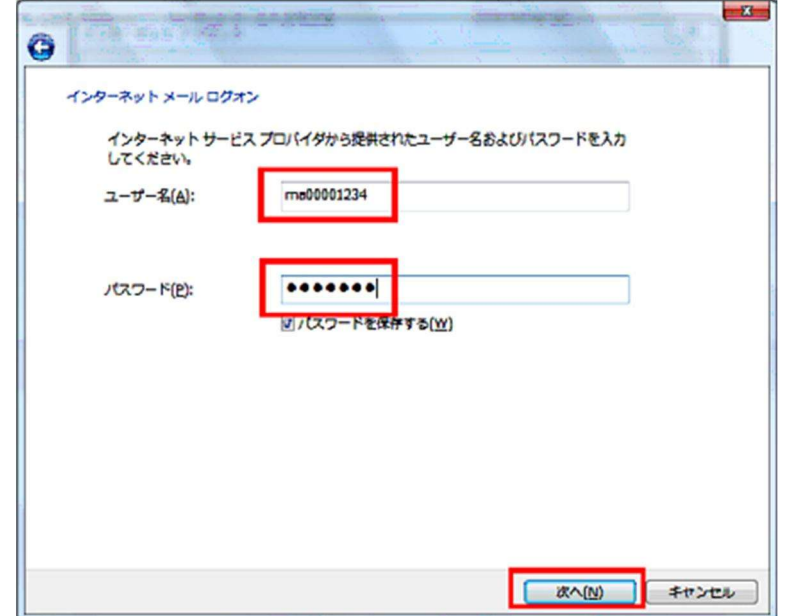

⑧ 設定完了ボックスが表示されるので、[完了]をクリックします。

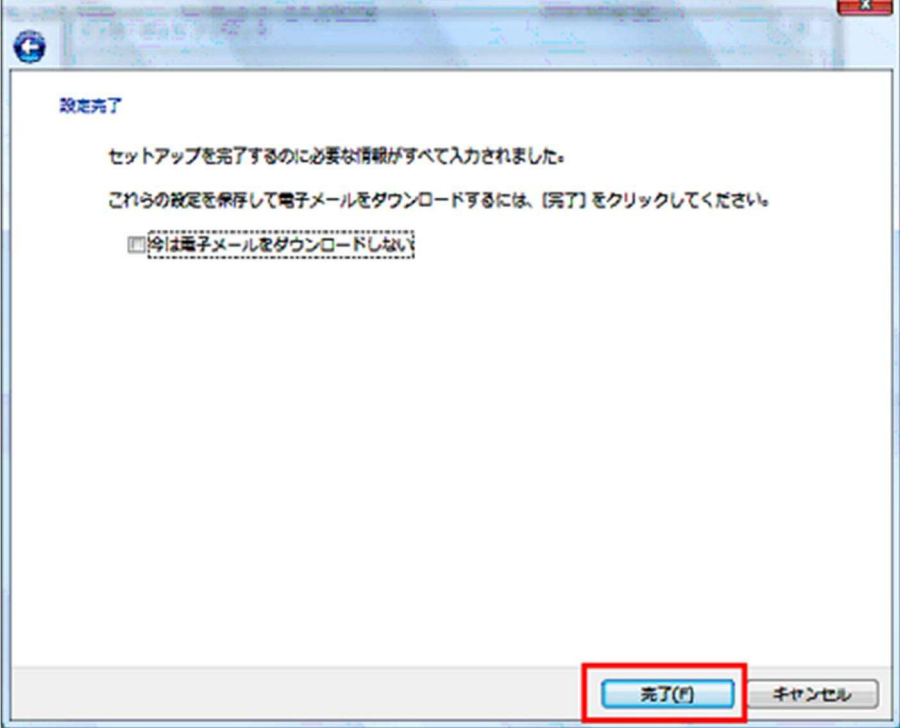

⑨ インターネットアカウントボックスが表示されるので、追加したメールアカウント(メールアドレス) が表示されていることを確認します。

続けて [プロパティ] をクリックします。

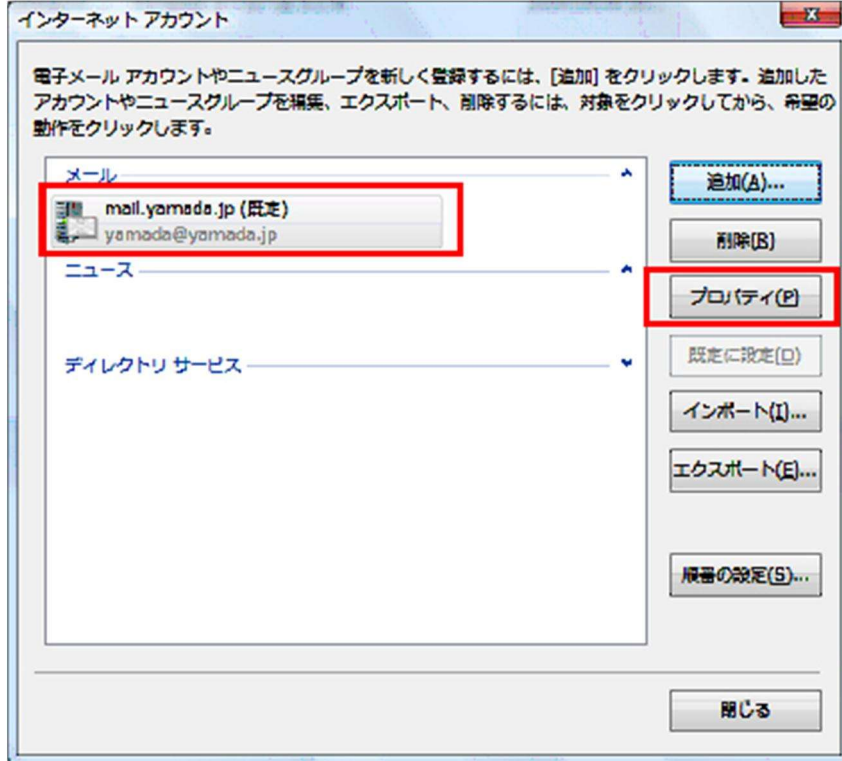

「詳細設定」タブをクリックします。

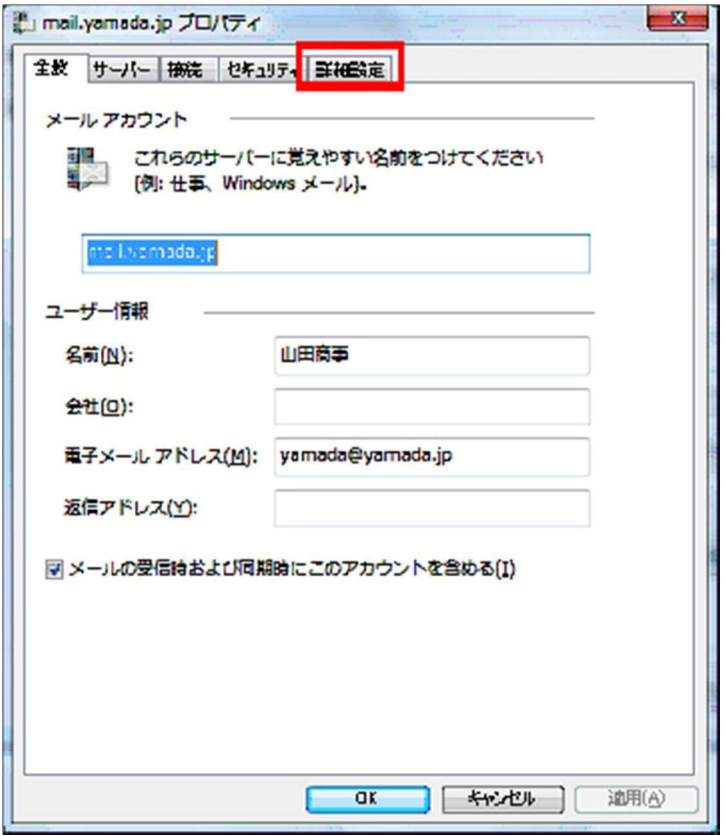

送信メール(SMTP)欄に半角で「587」を入力し、[OK]をクリックします。

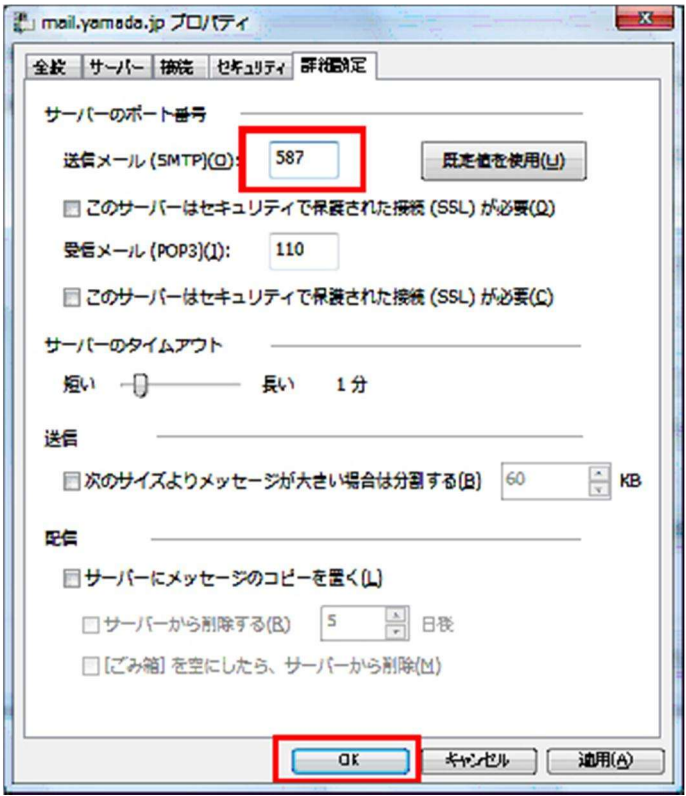

インターネットアカウントボックスが表示されるので、[閉じる]をクリックし、設定完了です。

下記手順で、追加したメールアカウント(メールアドレス)でメールが送受信できるかどうか、テスト しましょう。

## **4**.メールのテスト方法

① [メールの作成]ボタンをクリックします。

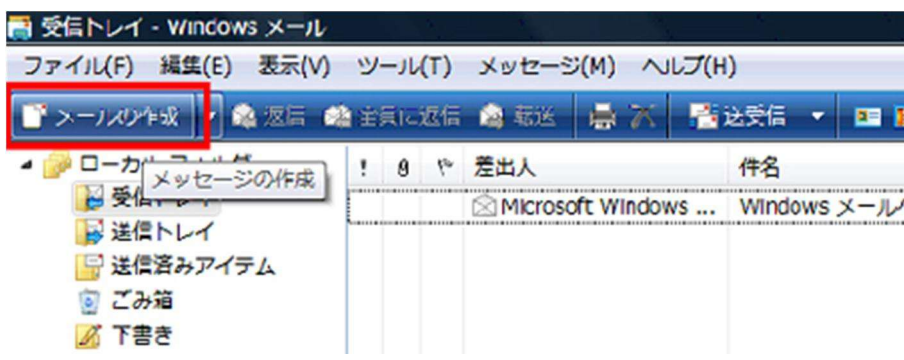

② 「メッセージの作成」ボックスが表示されるので、「宛先」欄に自分のメールアドレスを入力します。

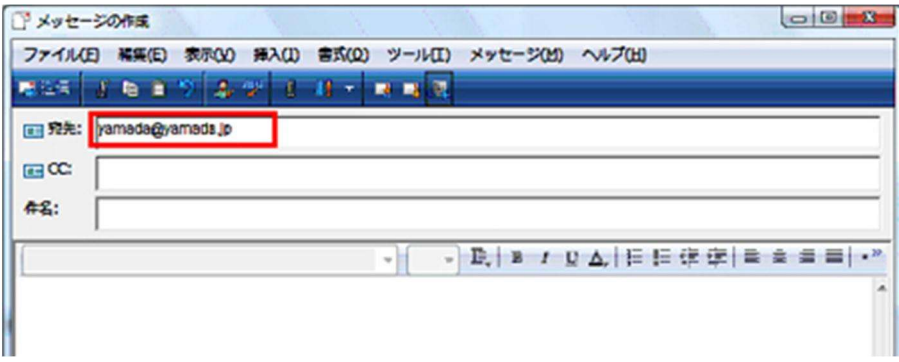

③ テストメールだとわかるように、「件名」欄に「テストメール」、メール本文に「テスト」といった文 字を入力します。

<span id="page-11-0"></span>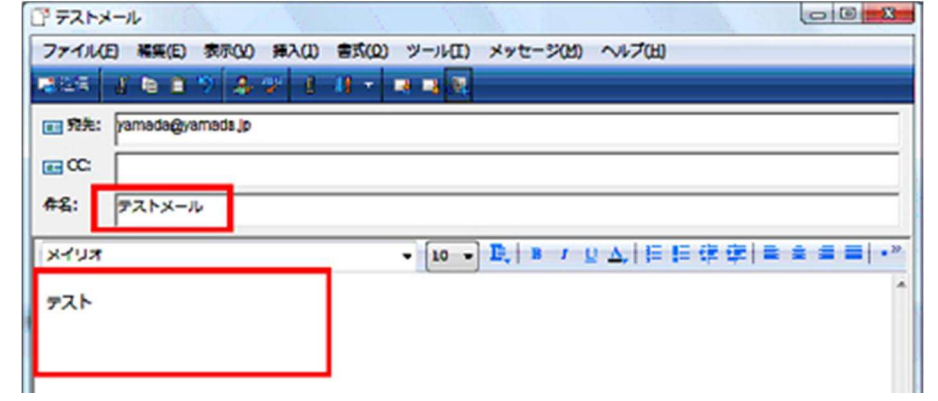

④ [送信]ボタンをクリックします。

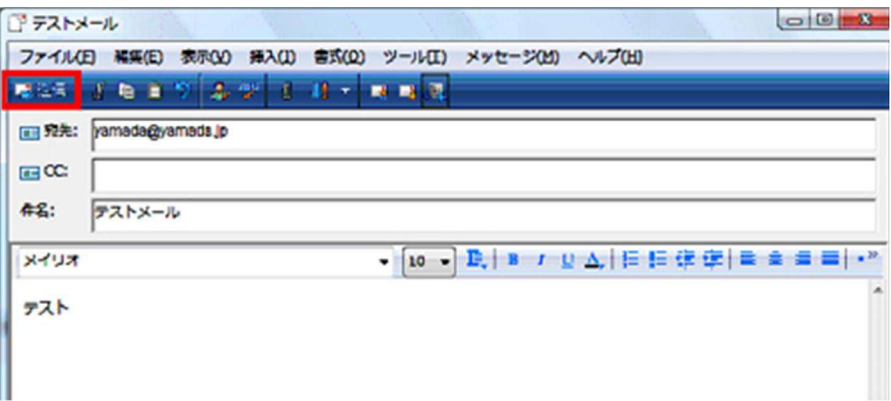

⑤ [送受信]ボタンをクリックし、「受信トレイ」にテストメールが受信されるかどうかを確認します。

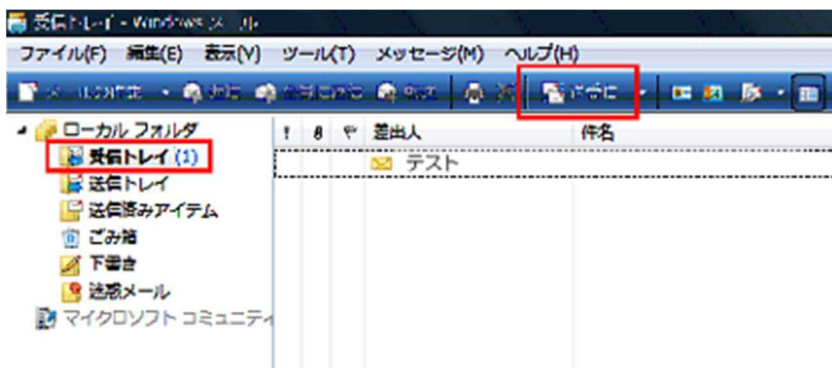

テストメールが送受信できなかった場合は、設定が間違っている可能性があります。 下記手順を参考に設定済みメールアカウント(メールアドレス)情報の確認を行いましょう。

※ 再度テストメールを試す場合を考えて、「送信トレイ」に残っているテストメールを削除しておきま しょう。

- **5**.既存メールアドレス情報の確認方法
- ① 「ツール」 「アカウント」をクリックします。

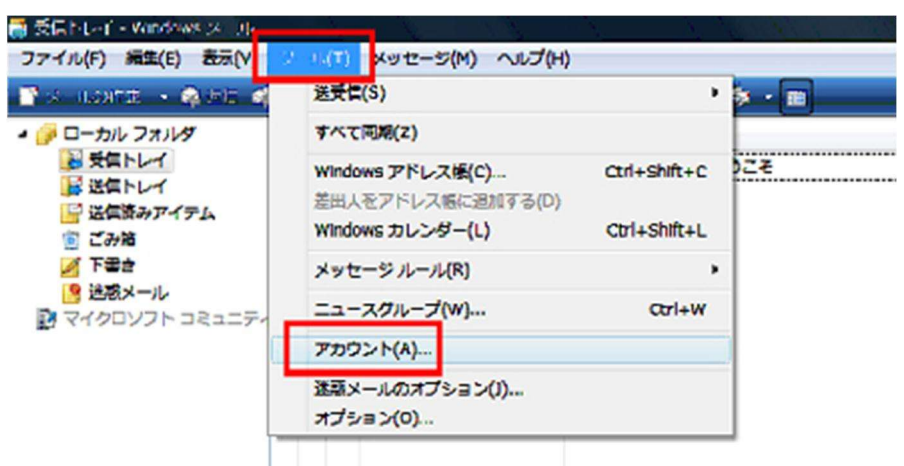

② インターネットアカウントボックスが表示されるので、情報確認するメールアドレスをクリック、 [プロパティ]をクリックします。

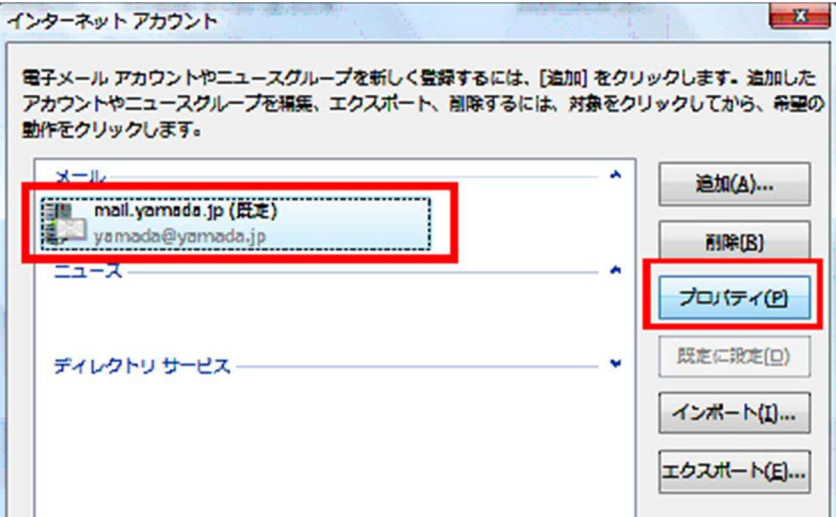

- ③ 「サーバー」タブをクリックし次の項目を確認しましょう。
- ・「受信メール」欄と「送信メール」欄に「メールサーバー名」が半角で入っているか、確認します。
- ・「ユーザー名」欄に「ma」から始まる「アカウント情報」が半角で入っているか確認します。

※ 「メールサーバー名」と「ユーザー名」が正しく入っている場合は、念のため、「パスワード」を再 度入力し直してみましょう。

<span id="page-13-0"></span>Point! ユーザー名欄に入るアカウント情報は、「ma(エムエー)」から始まる半角英数字となり ます。ma 以降は「0(ゼロ)」から始まる数字となります。数字の「0(ゼロ)」とアルフ ァベットの「o(オー)」を間違えないよう気をつけましょう。

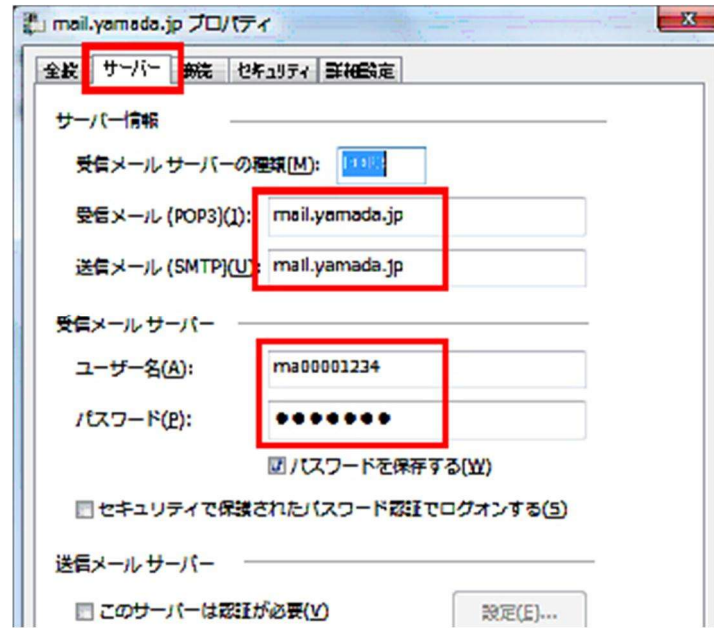

④ 「詳細設定」タブをクリックし、「送信メール」欄に「587」が入っているかどうかを確認し、 [OK] をクリックします。

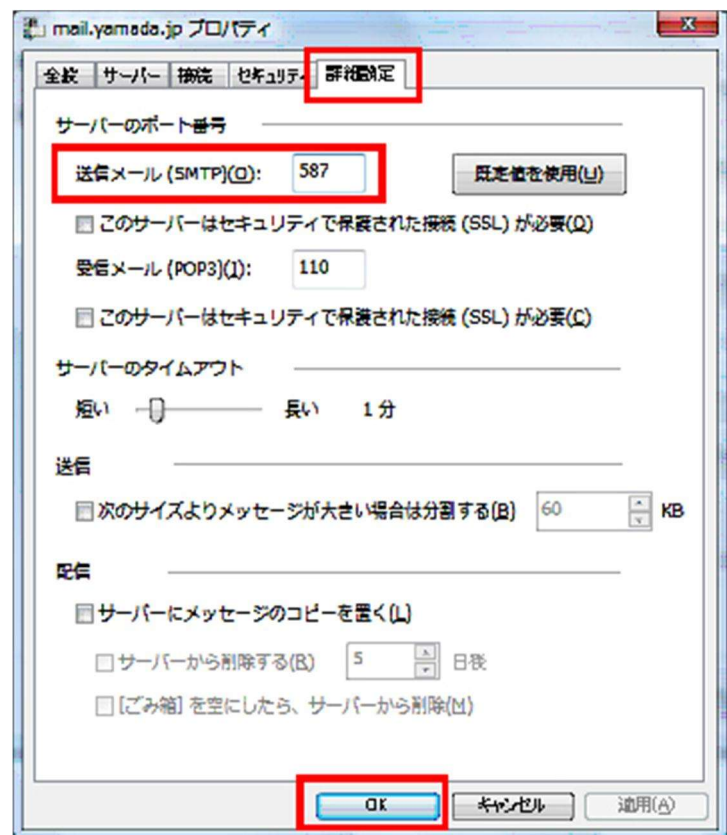

設定確認は以上です。インターネットアカウントボックスが表示されるので、[閉じる]をクリックし、 再度メールが送受信できるかどうか、確認してください。

## **6**.送受信がうまくいかなかった場合(**25** 番ポートブロックへの対応方法)

ここでは、「25番ポートブロック」に対する対応方法を解説します。

ご利用されているインターネットサービスプロバイダが「25 番ポートブロック」を行っている場合は、 このページでご説明している操作方法にて、メールソフトの設定を変更してご利用ください。

Point! 現在は 25 番ポートで送信できている場合でも、ご利用されているプロバイダが、 これから「25 番ポートブロック」を実施する可能性もございますので、あらかじめ 「587 番」ポートでご利用いただくことをお奨めしています。

#### <操作手順>

メールソフトを起動しておきます。

① 「ツール」-「アカウント」をクリックします。

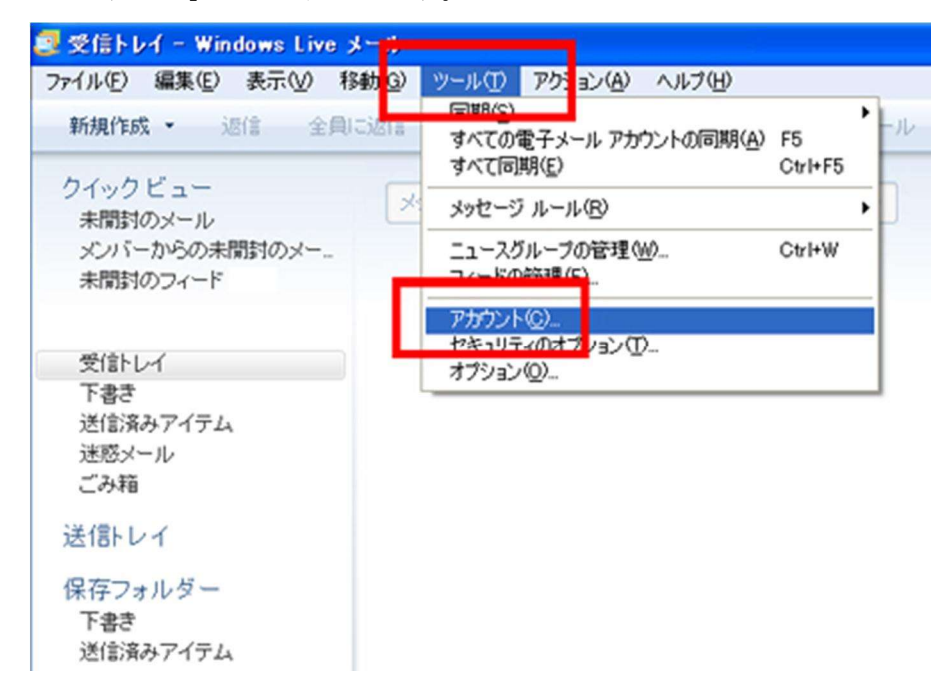

<span id="page-15-0"></span>→「インターネットアカウント」が開きます。

設定を変更したいアカウントをクリックしてから、「プロパティ」をクリックします。

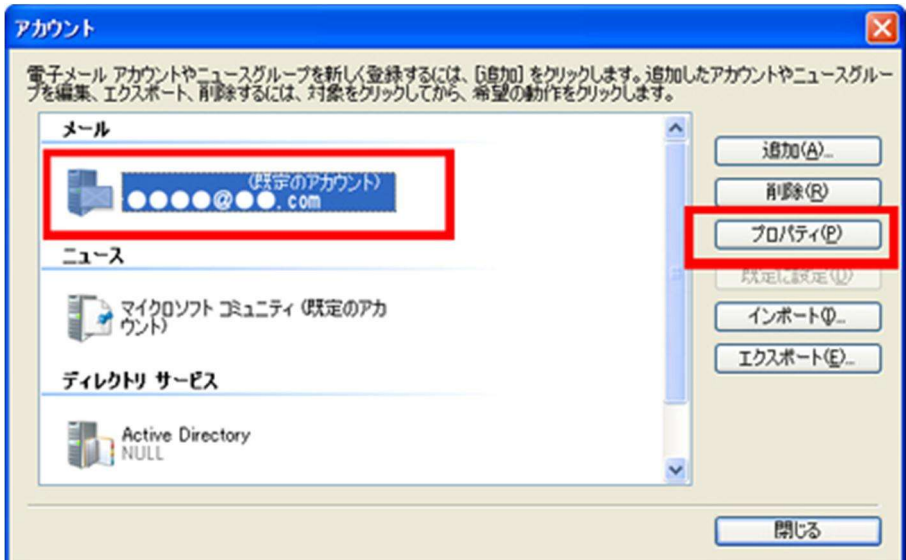

→プロパティ画面が開きます。

「詳細設定」タブをクリックします。

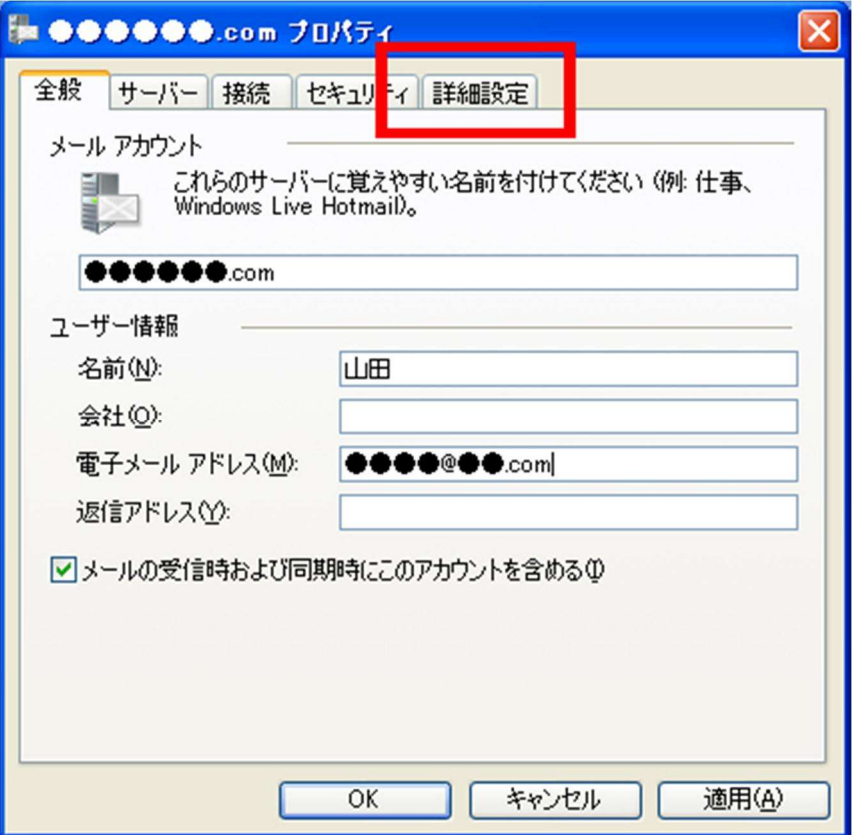

送信メール(SMTP)欄の番号を、 587 に書き換えます。

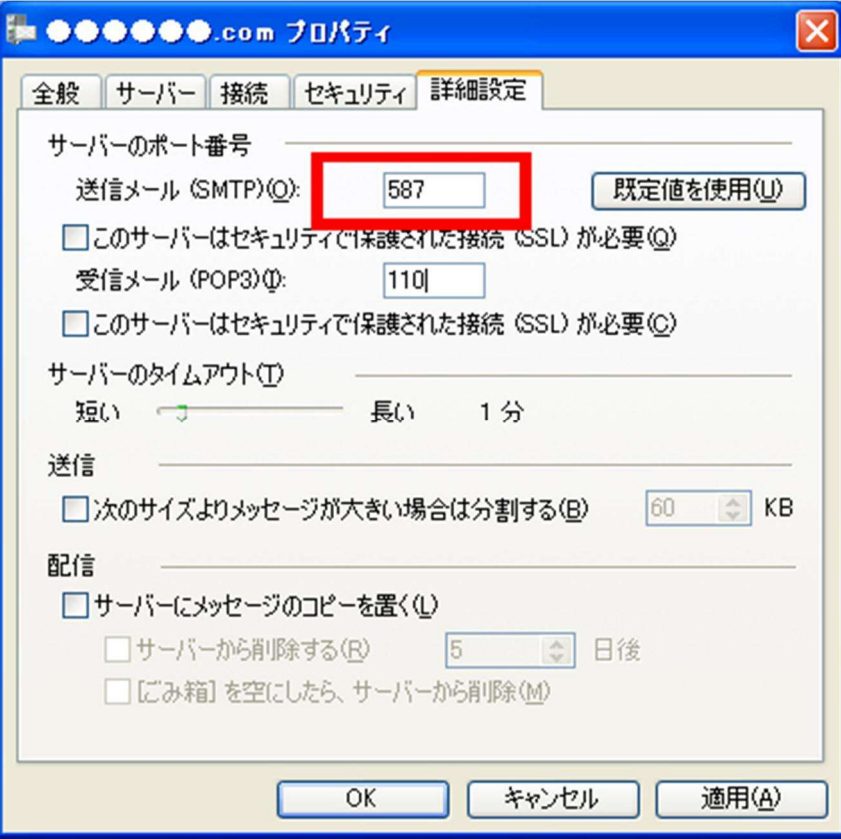

「OK」をクリックします。

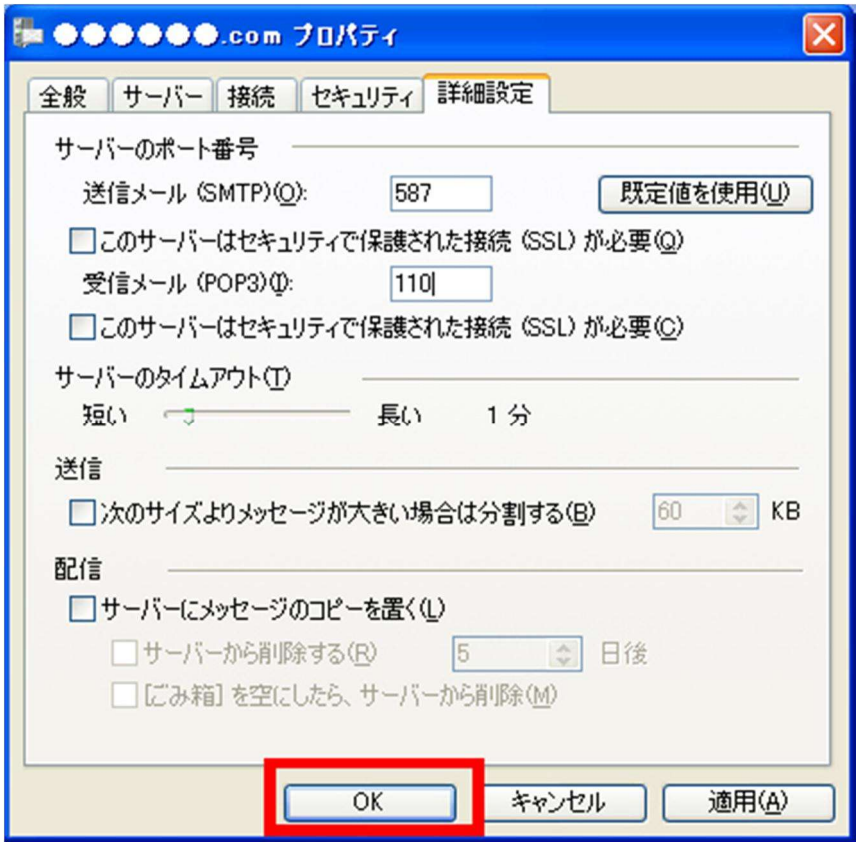

⑥ 「インターネットアカウント」の画面に戻ります。「閉じる」ボタンをクリックします。

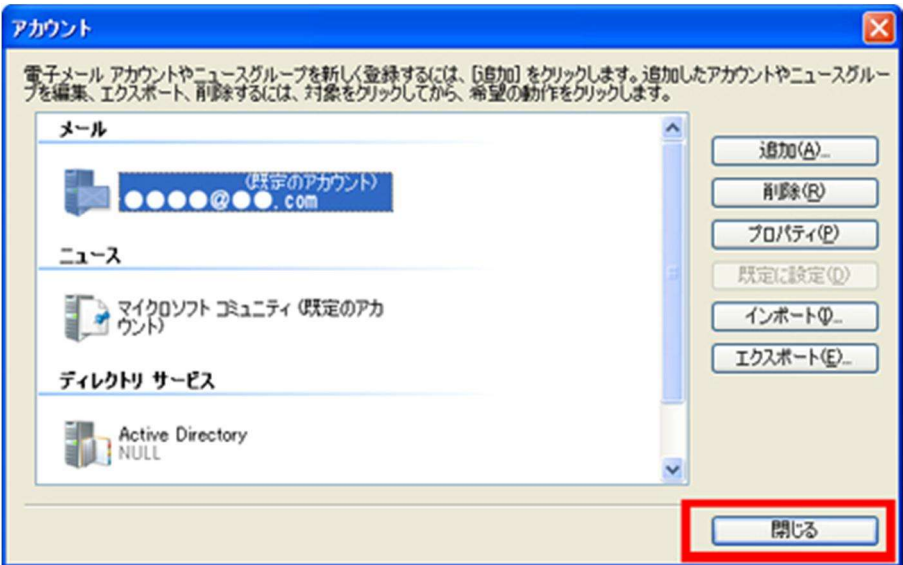

これで、送信用のポート番号の変更が完了しました。

「送受信」ボタンをクリックし、エラーが出ないか確認してください。

**NEW 送受信** ■ メールの作成 → 産返信 産全員に返信 産転送  $\Rightarrow$ 

エラーが出ないことが確認できましたら、下記を確認してください。

● 実際にメールを送信できるかどうか